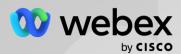

#### Authorize a New Webex Integration

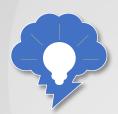

Before you can use any Webex features in Salesforce, you'll need to begin by authorizing a Webex integration in the Webex Admin tab. For this how to, you'll be using a personal access token that you retrieve from the Webex Developer Portal.

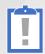

TIP: If you've already completed this step in another how to, you don't need to repeat it here.

#### To authorize a Webex Integration...

Login to Webex for Developers and use the left navigation panel to navigate to Documentation > APIs > Full API Reference > People > Get My Own Details.

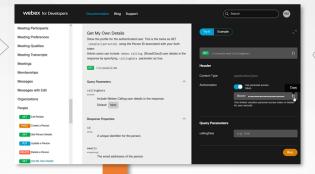

Make sure the Use personal access token toggle button is enabled (toggled to blue) and click the in icon in the token field.

In another browser tab or window, navigate to the Webex Admin tab in Salesforce Cloud.

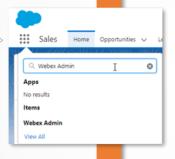

Paste the access token in the Access Token field within the Webex Integration widget on the Webex Admin page. Click Save.

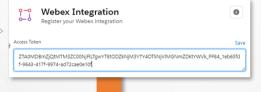

Click Register to save the access token. A success message appears at the top of the page.

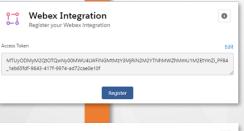

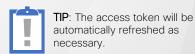

On the same Webex Admin page, scroll to the Webex Site for Webhooks widget, and then click Create Site. A request is being processed message should display, followed by a successfully created message.

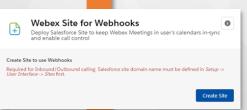

You can now access Webex features in Salesforce.

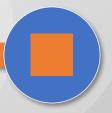

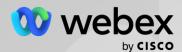

#### Enable the Webex Meetings Calendar Service and Webex Meetings

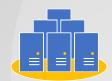

You'll want to enable the Webex Meetings Calendar Service to access Webex calendar features from within Salesforce as well as Webex Meetings. Enabling the service will enable you to see upcoming Webex meetings in the Webex Homepod as well as meeting information for Opportunities, Contacts and other Salesforce objects, while the Webex Meetings component enables you to access Webex messaging functionality right from within Salesforce...

#### To enable the Webex Meetings Calendar Service and Webex Meetings...

1 Search for Webex Admin in the Apps search box and then click the Webex Admin search result:

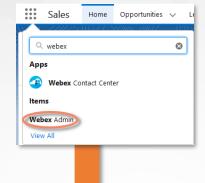

2 In the Webex Admin tab, click Setup

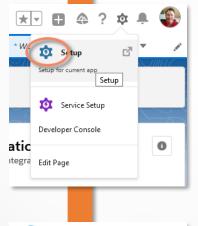

3 Search for App Manager in the Setup search box and click the App Manager search result:

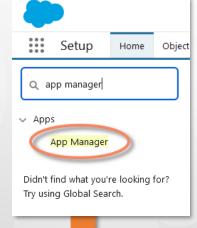

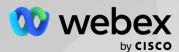

### Enable the Webex Meetings Calendar Service and Webex Meetings (Continued)

To enable the Webex Meetings Calendar Service and Webex Meetings (continued)...

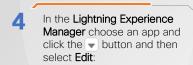

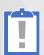

NOTE: You can only enable the Calendar Service for **Lightning** App Types

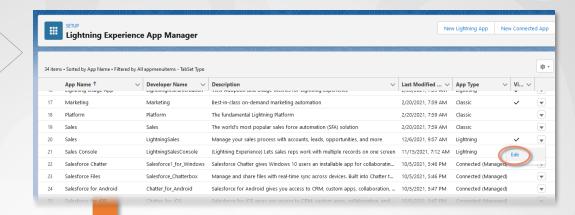

In the Lightning App Builder select Utility Items (Desktop Only):and then click Add Utility Item:

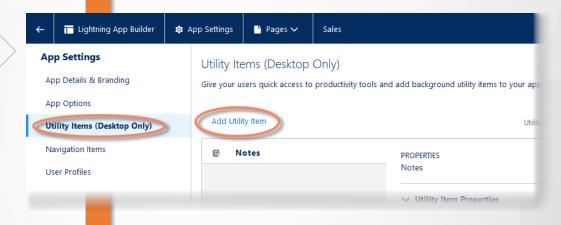

Search for Webex in the search box and choose Webex Meetings Calendar Service:

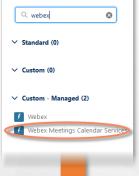

Enable Start automatically and then click Save:

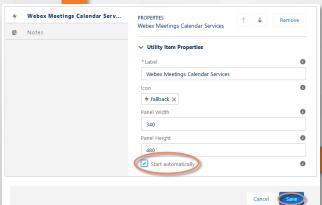

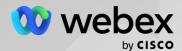

### Enable the Webex Meetings Calendar Service and Webex Meetings (Continued)

To enable Webex Meetings Calendar Service and Webex Meetings (continued)...

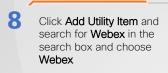

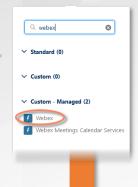

Enter 420 for Panel Width, 450 for Panel Height and enable Start automatically and then click Save:

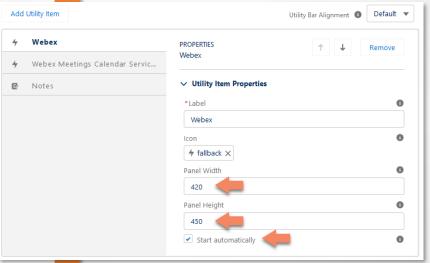

Click the button to return to the setup page. You can then close the setup page and return to your main Salesforce page.

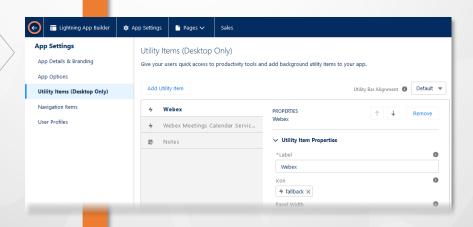

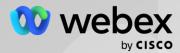

### Enable the Webex Meetings Calendar Service and Webex Meetings (Finishing up)

To enable Webex Meetings Calendar Service and Webex Meetings (finishing up)...

Open the Salesforce Apps menu, enter webex in the search box and choose Webex Admin from the Items list:

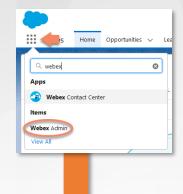

12 In the Webex Chat panel, enable chat for all profiles/users:

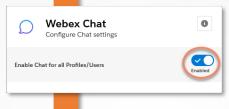

In the Webex Meetings panel enable Meetings Log for all profiles/users:

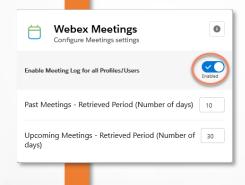

TIP: Set the number of Past

Meetings and Upcoming Meetings to
whatever value you like.

In the Webex People Search panel, enable Contacts and Leads for all entries::

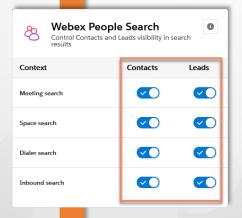

You've now finished the background configuration for Webex Collaboration features.

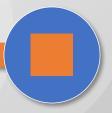

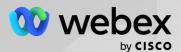

#### Add the Webex HomePod to Your Salesforce Home tab...

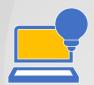

You'll need to add the Webex HomePod to your Salesforce home tab to control your Webex login (the HomePod, specifically, allows you to logout of Webex) and then you can add other useful Webex components such as a Upcoming Meetings and Spaces...

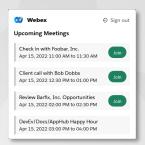

#### To add the Webex HomePod component to your Salesforce Home tab...

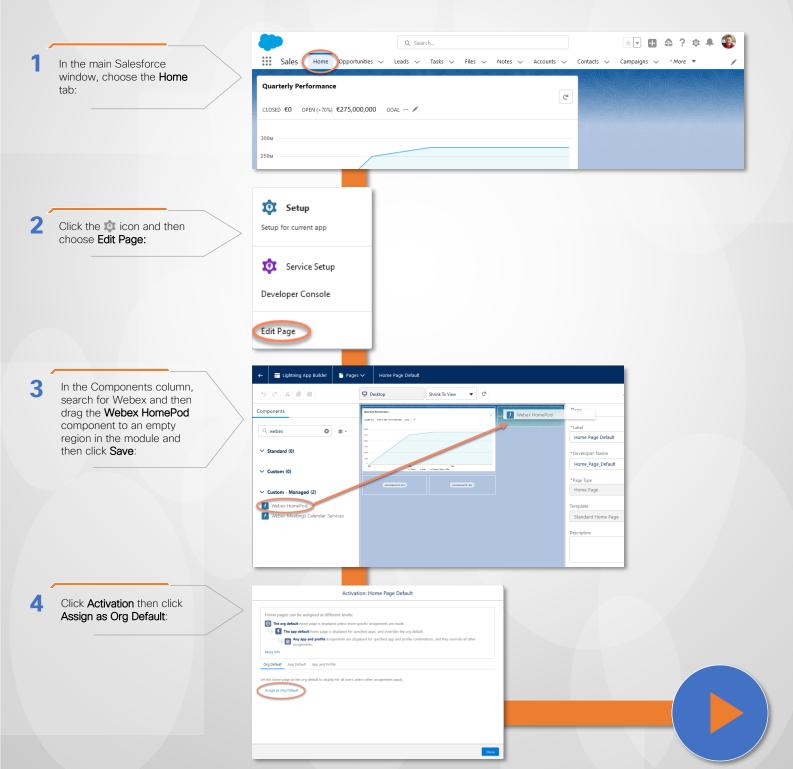

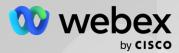

### Add the Webex HomePod Component to Your Salesforce Home tab (Finishing up)

To add the Webex HomePod component to your Salesforce Home tab (finishing up)...

Select System Default and then click Save. You'll see an Activation Successful banner appear briefly.

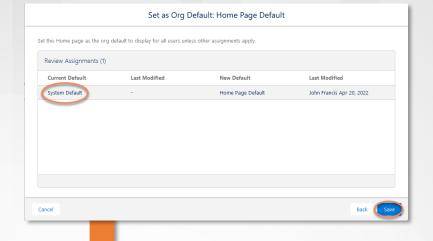

Click the **Save** button and then click the **Save** button to return to the **Home** tab.

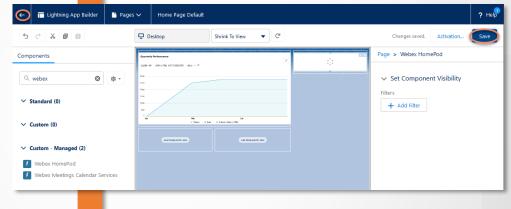

The Webex HomePod is now displayed on your Salesforce Home tab. Use the Sign in button to sign into your Webex account:

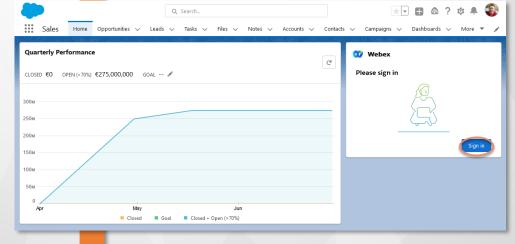

The Webex HomePod will now display on your **Home** tab.

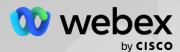

#### Add Other Webex Components to your Salesforce Modules...

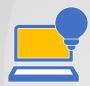

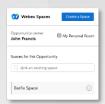

With the HomePod in place you can now add Webex Meetings and Spaces components to your other Salesforce modules, such as opportunities, contacts and more...

| Webex Meetings                                                         | Link an Existing Meeting | Start a Meeting | Schedule a Meeting |
|------------------------------------------------------------------------|--------------------------|-----------------|--------------------|
| Upcoming Past                                                          |                          |                 |                    |
| Client call with Bob Dobbs<br>Apr 15, 2022 12:30 PM to 01:00 PM        |                          |                 | Join               |
| Review Barfix, Inc. Opportunities<br>Apr 15, 2022 02:00 PM to 02:30 PM |                          |                 | Join               |

#### To add other Webex Components to your Salesforce modules...

In the main Salesforce window, choose the tab with the modules you'd like to update. For this example, we'll use **Opportunities**. Begin by opening an Opportunity:

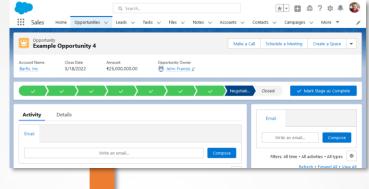

Click the icon and then choose Edit Page:

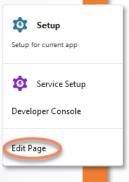

In the Components column, search for Webex and then drag the desired Webex component to a position on the page and then click Save:

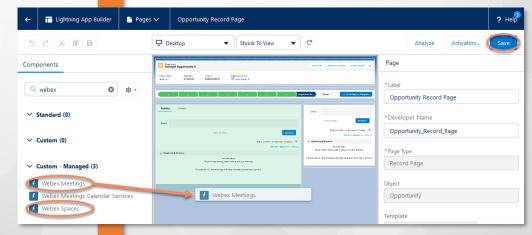

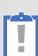

TIP: You can choose either Webex Meetings or Webex Spaces. In this example we've chosen Webex Meetings. When you click Save, you can also select how many Past and Upcoming meetings you want the component to display. The Spaces component has no configurable options.

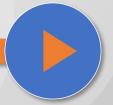

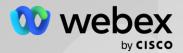

### Add Other Webex Components to your Salesforce Modules (Finishing up)

To add other Webex Components to your Salesforce modules (finishing up)...

Click the module header to open the Highlights panel, and uncheck Show as collapsed and Hide Follow/ Unfollow button. Set the Visible Action Buttons to 3:

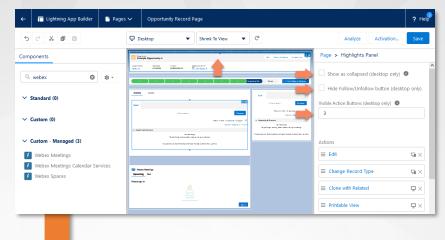

Scroll down in the Highlights
Panel and click Add Action:

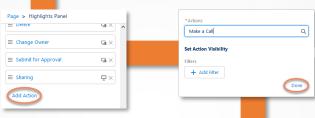

Search for one of the following actions:

- Make a Call
- · Schedule a Meeting
- Create a Space

Select an action and click **Done**. Repeat for the others

7 Select each Webex action and drag it to the top of the Actions list, and then click Save. Click the button to return to the module.

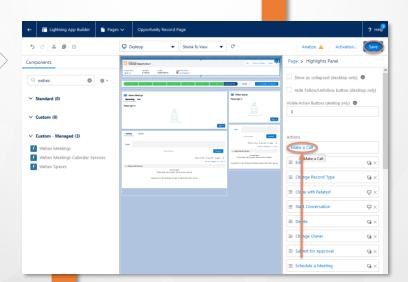

The Webex components now display in the module and the Webex actions are available in the quick actions toolbar.

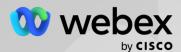

#### Add the Meetings Calendar Component to Your Modules

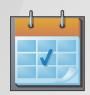

If you don't use the Salesforce toolbar you'll need to add the Webex Meetings Calendar Service component to each module page from which you want to access Webex services.

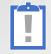

**IMPORTANT**: Again, you **ONLY** need to complete this step if you are **NOT** using the Salesforce tooblar.

To add the Meetings Calendar Component to your modules...

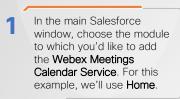

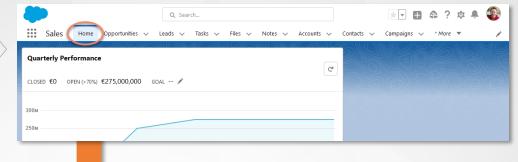

Click the icon and then choose Edit Page:

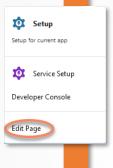

In the Components column, search for Webex and then drag the Webex Meetings Calendar Service component to an empty region in the module and then click Save:

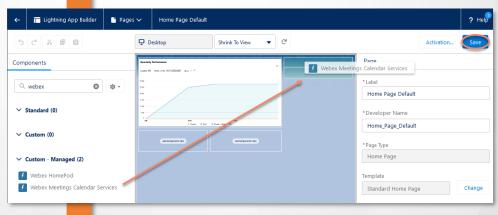

4 Click the button to return to the modules. Note that you won't see any visible difference in the module.

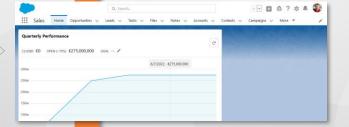

Repeat these steps for other modules as necessary.

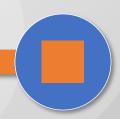